# **212 Fitness – ABC MYiCLUBonline (MICO) Account Registration**

To register for your member account, you need the following information:

- An active 212 Fitness Club Membership
- Your Agreement Number
- Email Address & Zip Code (Must match exactly what is listed in your 212 Fitness membership account)

## **To register for an account:**

- **1.** Visit
- <https://mico.myiclubonline.com/iclub/members/signin.htm>
- **2.** Select **Register**.

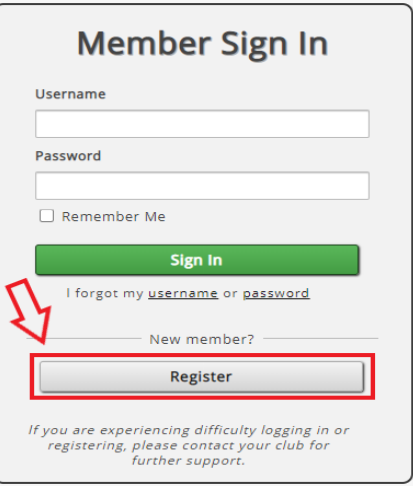

**3.** On "Step 1-Link Agreement", enter the following information: Agreement Number, First & Last Name, Zip/Postal Code. Then select **Continue**.

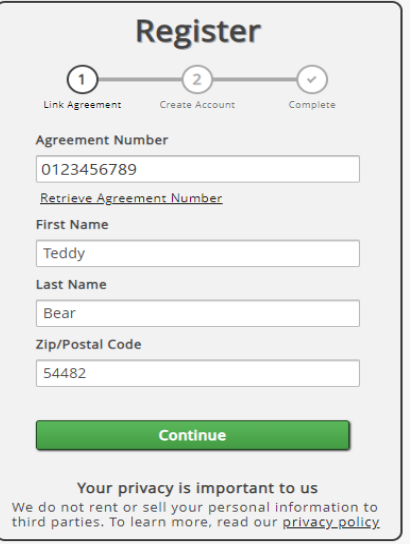

 $\rightarrow$  You may be prompted to enter your barcode from your key tag. You can retrieve this via email by following instructions below to retrieve your agreement number.

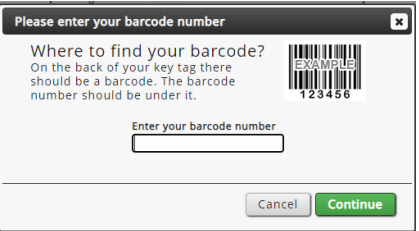

**4.** On "Step 2-Create Account", complete the following:

Live better.

- Enter your email address and re-enter to confirm.
- Create your username. The system will indicate if it is too short, unavailable, or available.
- Create your password. Follow these guidelines: o Must be at least eight characters.
	- o Cannot contain: Ampersand (&), Hash Sign (#), Percentage Sign (%)
	- o Password cannot match your email or username.
	- o System will indicate the password strength: **Too short, Weak, Good or Strong**. Passwords must be **Good or Strong** to proceed. Use a

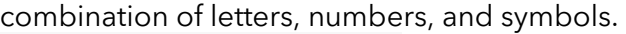

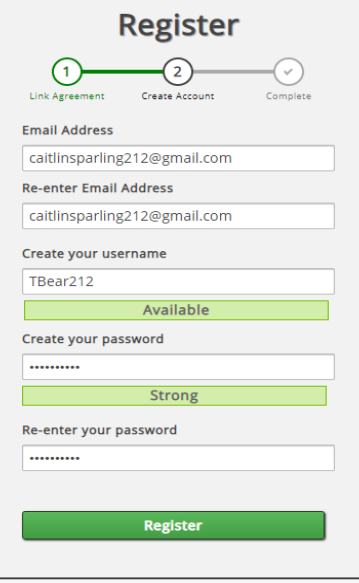

#### **5.** Select **Register**.

**6.** Registration is complete at "Step 3-Complete" when you receive the confirmation below. Record your login information and proceed to **Sign In**.

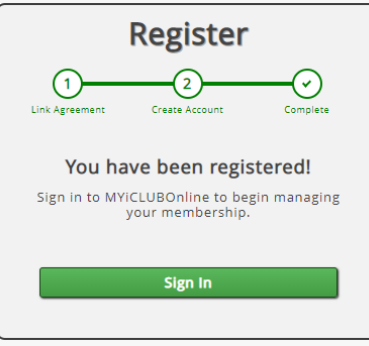

**Instructions for retrieving your agreement number & barcode on the next page.**

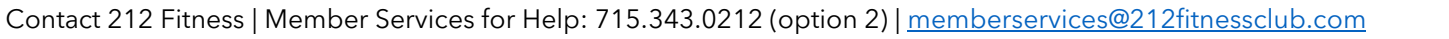

## **212 Fitness – ABC MYiCLUBonline (MICO) Account Registration**

To register for your member account, you need the following information:

- An active 212 Fitness Club Membership
- Your Agreement Number
- Email Address & Zip Code (Must match exactly what is listed in your 212 Fitness membership account)

### **To retrieve your membership agreement number:**

- **1.** Visit
- <https://mico.myiclubonline.com/iclub/members/signin.htm>
- **2.** Select **Register**.

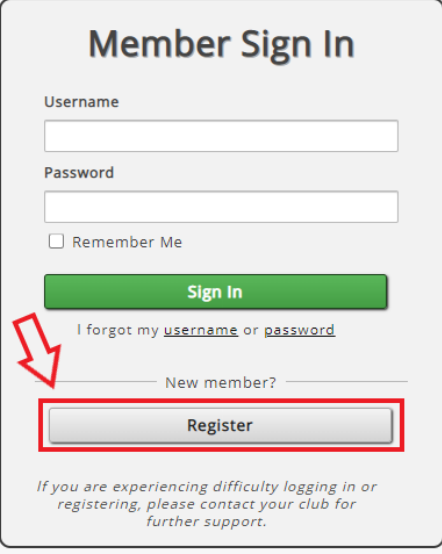

**3.** On "Step 1-Link Agreement", select "Retrieve Agreement Number".

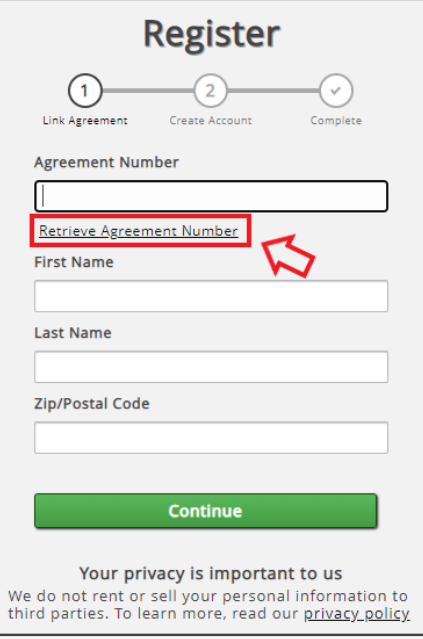

**4.** Enter the *email address* associated with your membership. Check the reCAPTCHA and select **Submit**.

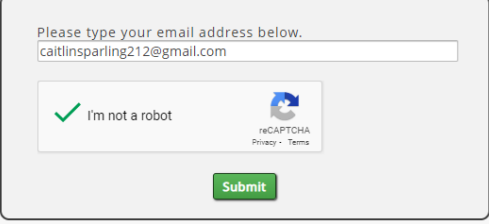

**5.** Check your email for an email from accountinfo@myiclubonline.com which will contain both your Agreement Number & Barcode. Follow instructions to register for an account.

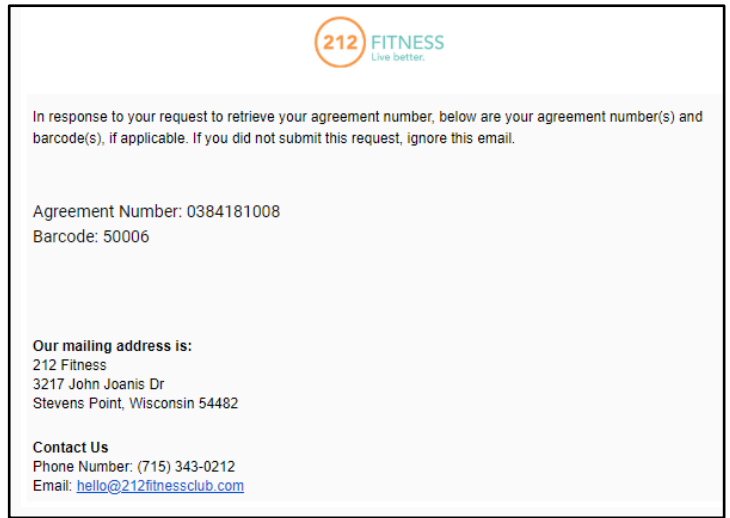

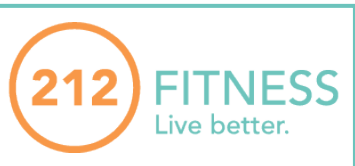